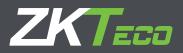

# Quick Start Guide FaceDepot-7B

Version: 1.0 Date: October 2018

### **Overview**

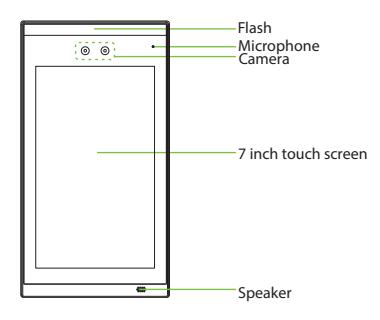

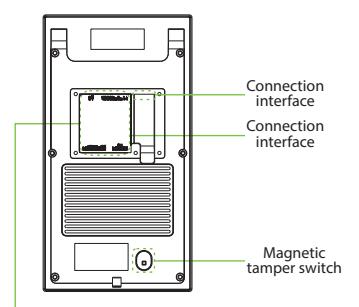

#### Connection interface

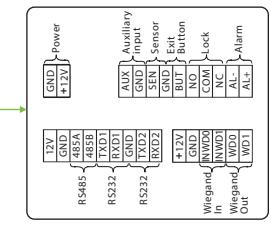

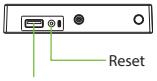

USB port

#### **FP & RFID Reader (Optional)**

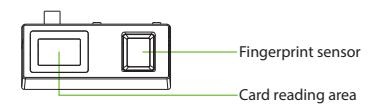

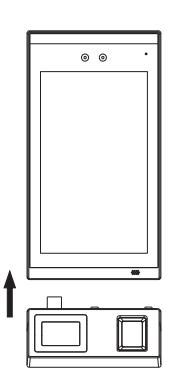

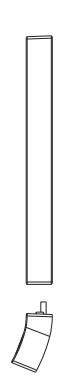

### Device Installation

Method 1: Installation on the wall

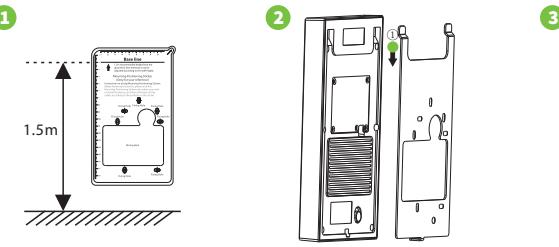

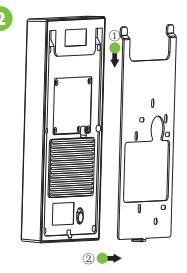

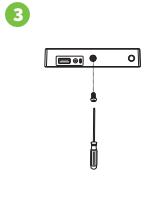

- ① Attach the mounting template sticker to the wall, and drill holes according to the mounting paper. Fix the back plate on the wall using wall mounting screws.
- ② Attach the device to the back plate.
- ③ Fasten the device to the back plate with a security screw.

Note: If you want to install FP & RFID reader, please insert the reader after step  $\Phi$ .

### Method 2: Install on the barrier gate

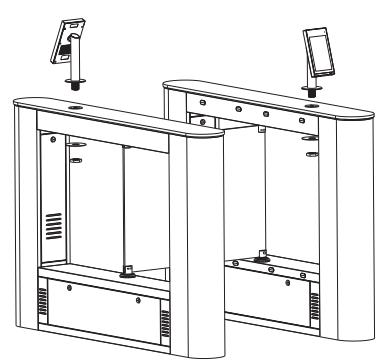

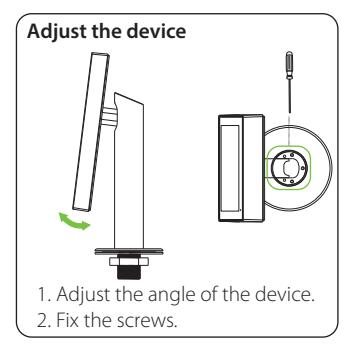

Please route the wire through the bracket before installation.

- 1. Drill a hole on the barrier gate.
- 2. Insert the bracket into the hole and fix it with a nut.
- 3. Adjust the angle of the device.

# Standalone Installation

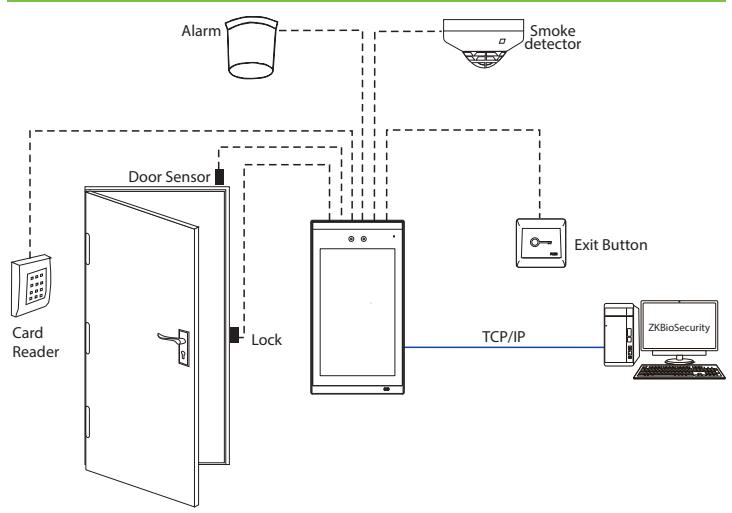

Note: On this document, we just guide you to connect some normal components, if you want more connection of SRB, external fingerprint reader and so on, please check user manual document.

# Door Sensor, Exit Button & Alarm Connection

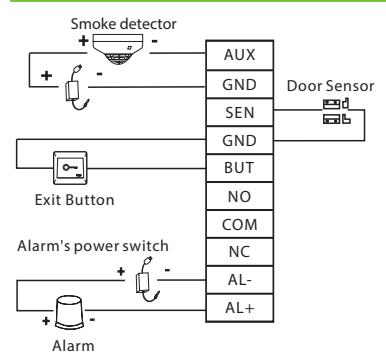

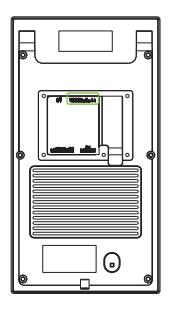

# Lock Relay Connection

The system supports Normally Opened Lock and Normally Closed Lock.

The NO LOCK (normally opened at power on) is connected with 'NO' and 'COM' terminals, and the NC LOCK (normally closed at power on) is connected with 'NC' and 'COM' terminals. Take NC Lock as an example below:

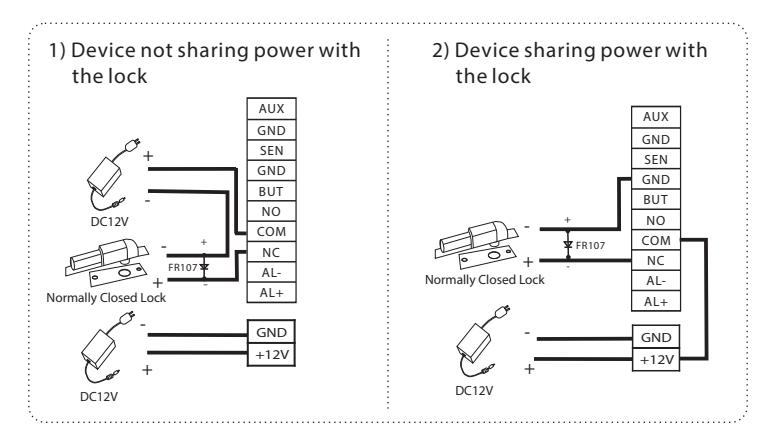

# Wiegand Input Connection

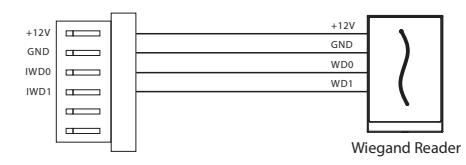

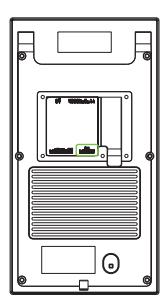

### Barrier Connection

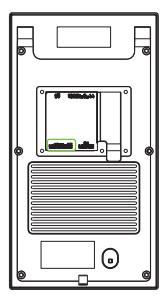

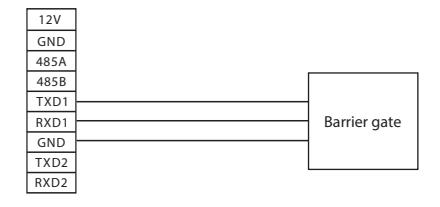

### Ethernet Connection

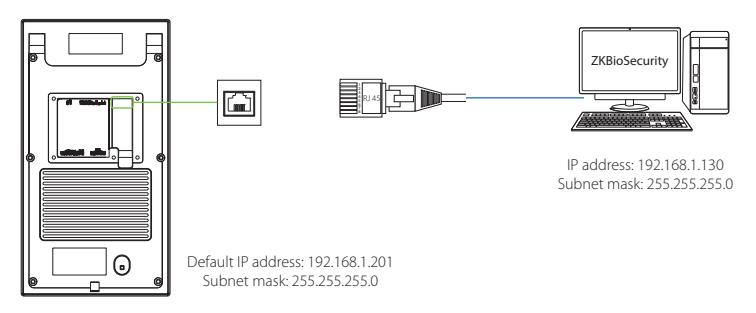

Click [Settings] > [Network Settings] > [TCP/IP Settings] > [DHCP], input the IP address and click [OK].

Note: In LAN, IP addresses of the server (PC) and the device must be in the same network segment when connecting to ZKBioSecurity software.

### Power Connection

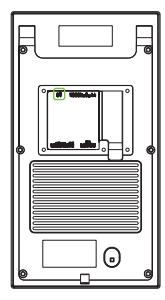

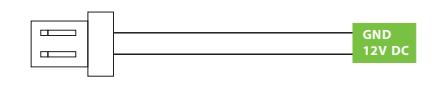

#### Recommended power supply

- 1)  $12V + 10%$ , at least 3000mA.
- 2) To share the power with other devices, use a power supply with higher current ratings.

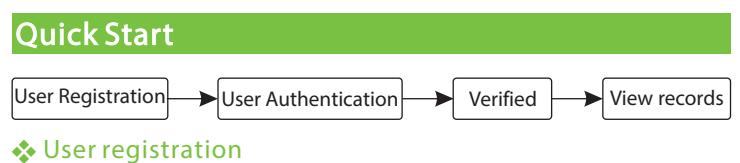

#### **Register on the device**

Click  $\Box$  > Employee >  $\Box$  to register new employee. Enter employee name, ID, register face, fingerprint, badge number (fingerprint and ID card are optional), and password.

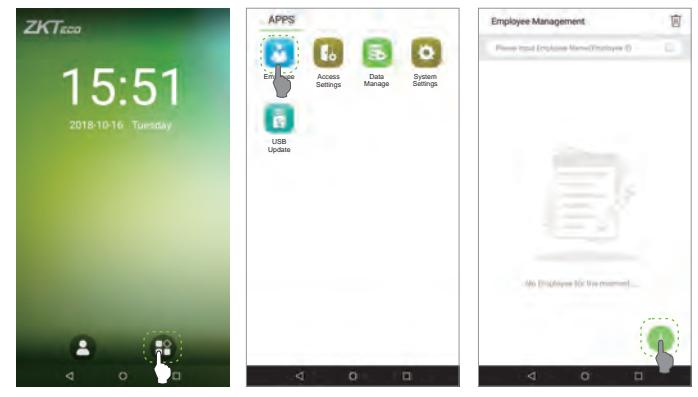

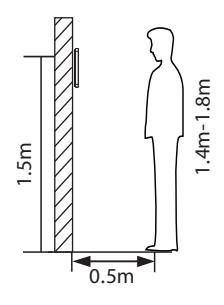

Note:

1. It's recommended to register multiple administrators. 2. It's recommend enroll user's face in 0.5m distance, it's good for 1.4~1.8m height person.

#### **Register on the software**

We recommend use ZKBioSecurity 3.1.5.0 or above.

Please set the IP address and cloud service server address on the device.

1. Click [Access] > [Access Device] > [Device] > [Search Device] to add the device to the software.

When the device has set the server address and port, in can be added automatically.

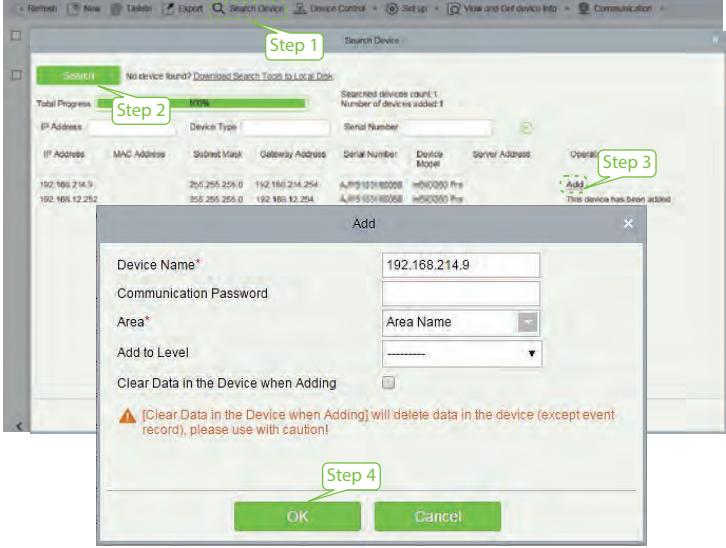

2. Click [Personnel] > [Person] > [New] to register users in the software.

3. Add users to access levels.

4. Click [Access] > [Device] > [Device Control] > [Synchronize All Data to Devices]. For more details, please refer to the ZKBiosecurity User Manual.

Note: The icons  $\bullet$  or  $\bullet$  in the standby interface indicates that the network connection or the server is abnormal. Please check the network cable and network connection.

#### **Register on the phone**

Once ZKBioSecurity software installation, users could enroll face via broswer application on their own mobile phone.

Login onto http://X.X.X.XXX/app/v1/adreg with mobile phone browser application to register users. Cloud server IP address Server port

The users will display in [Personnel] > [Temporary Personnel], click [Review].

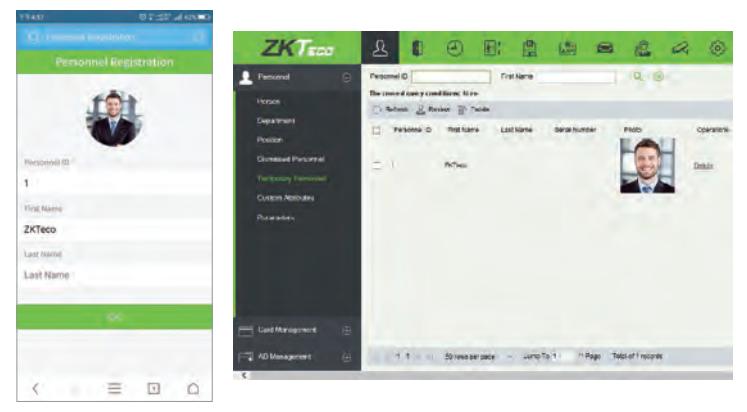

### **◆ User Authentication**

Terminal could detect face in 0.3m to maximum 3m distance. The device switches to face verification interface automatically once it detect bright of environment change. The verification result shows as right image.

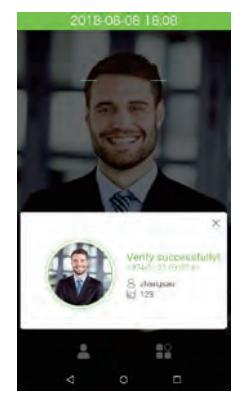

Verification is successful

### $\cdot$  **View records**

#### **View records on the software**

Click [Access] > [Report] on the software to view the records.

ZK Building, Wuhe Road, Gangtou, Bantian, Buji Town, Longgang District, Shenzhen China 518129 Tel: +86 755-89602345 Fax: +86 755-89602394 www.zkteco.com

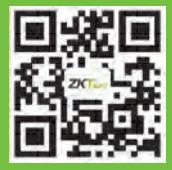

© Copyright 2018. ZKTECO CO., LTD. ZKTeco Logo is a registered trademark of ZKTeco or a related company. All other product and company names mentioned are used for identification purposes only and may be the trademarks of their respective owners. All specifications are subject to change without notice. All rights reserved. 9